## TAKING AN Exam

updated Nov 25, 2013

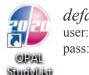

default login user: admin pass: 2020tech

#2 Click the 'Create New Study' button near the bottom

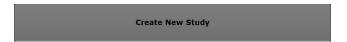

#3
Enter patient demographics, select Referring Physician and Institution Name, then click 'Acquire'

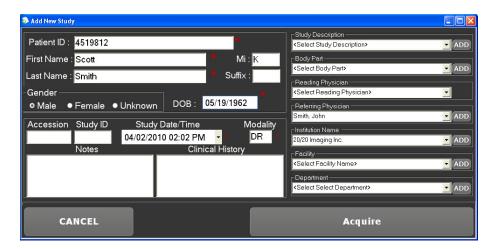

##Prepare/position patient for first view

#5 Select view from option on left (selected view is yellow)

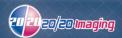

 $\#\mathcal{G}_{\text{Click}}$  the "Acquire" button when you are ready to take the X-Ray

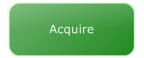

Once you see

## READY FOR EXPOSURE

28 sec

across the screen, you may take an X-Ray exposure

\*you have 30 seconds, if the exposure is not taken, it will time out, and you must click the Acquire button again

\*if an x-ray exposure is taken BEFORE 'READY FOR EXPOSURE' appears, it will NOT see the x-ray resulting in another duplicate x-ray exposure to be taken

\*Left & Right markers are located near the top under 'Annotations'

Note If the AUTO-SHUTTER/CROP feature fails (image is cut off):

- 1. Move the outer-most purple lines outward to include the cut-off anatomy
- 2. Click the "Apply" button

#Z Select the (near the top right) if the image will be saved

Select the image needs to be discarded for any reason Repeat from step #4 until you are finished, then go to the next step

 $\#8_{\text{Click the}}$ 

button when you are finished with the exam

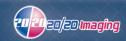